Bienvenue dans le guide RightChoice de LIMRA. je vais passer en revue le processus d'exécution d'un **rapport personnalisé**.

Une fois que vous êtes connecté à votre compte, allez dans **Results** (résultats) et cliquez sur **Custom Reports** (rapports personnalisés).

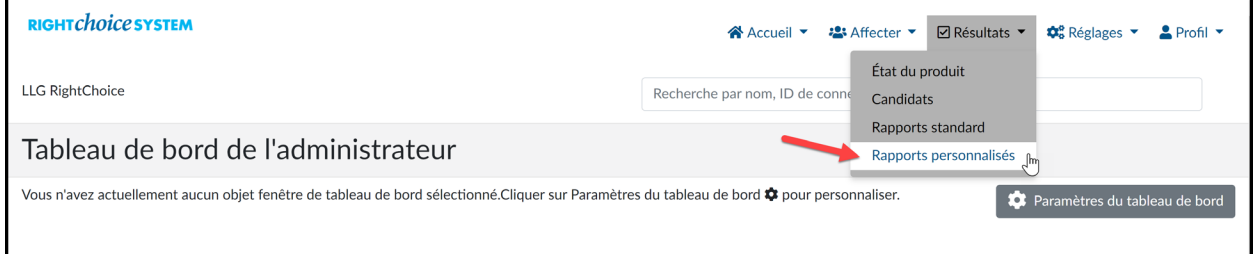

Ensuite, cliquez sur **+New Export** (+nouvelle exportation).

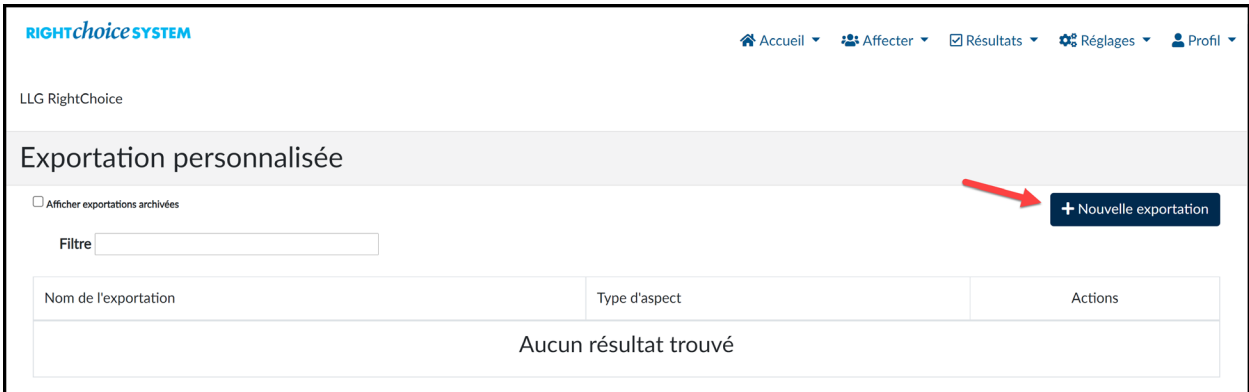

Il faut suivre trois étapes pour configurer le rapport.

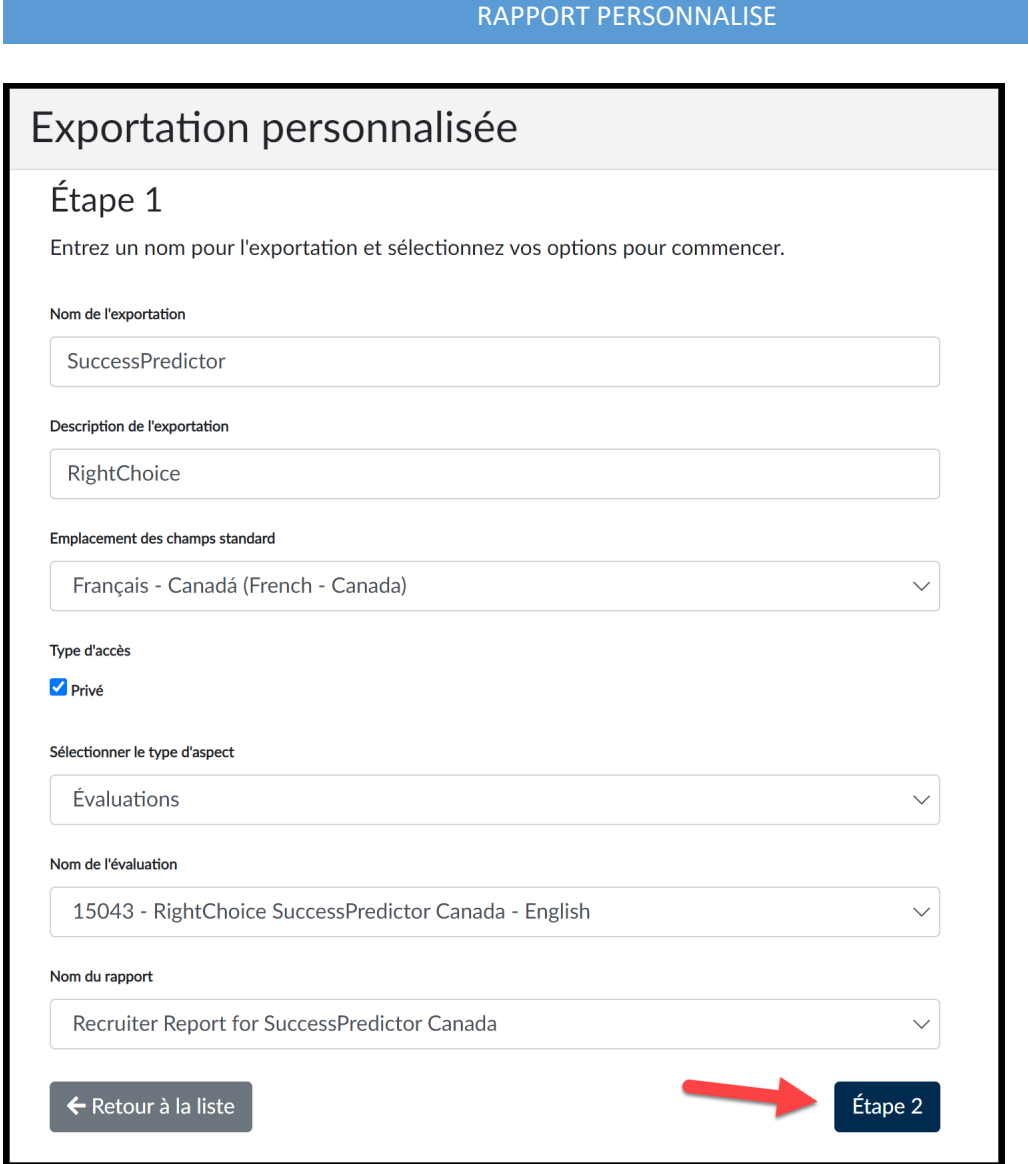

**Première étape** : configurer les bases du rapport

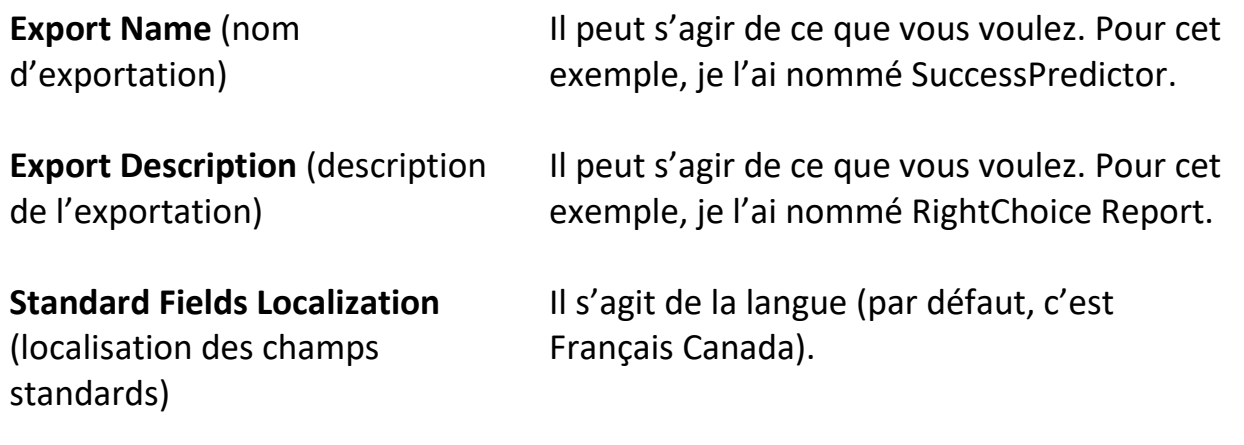

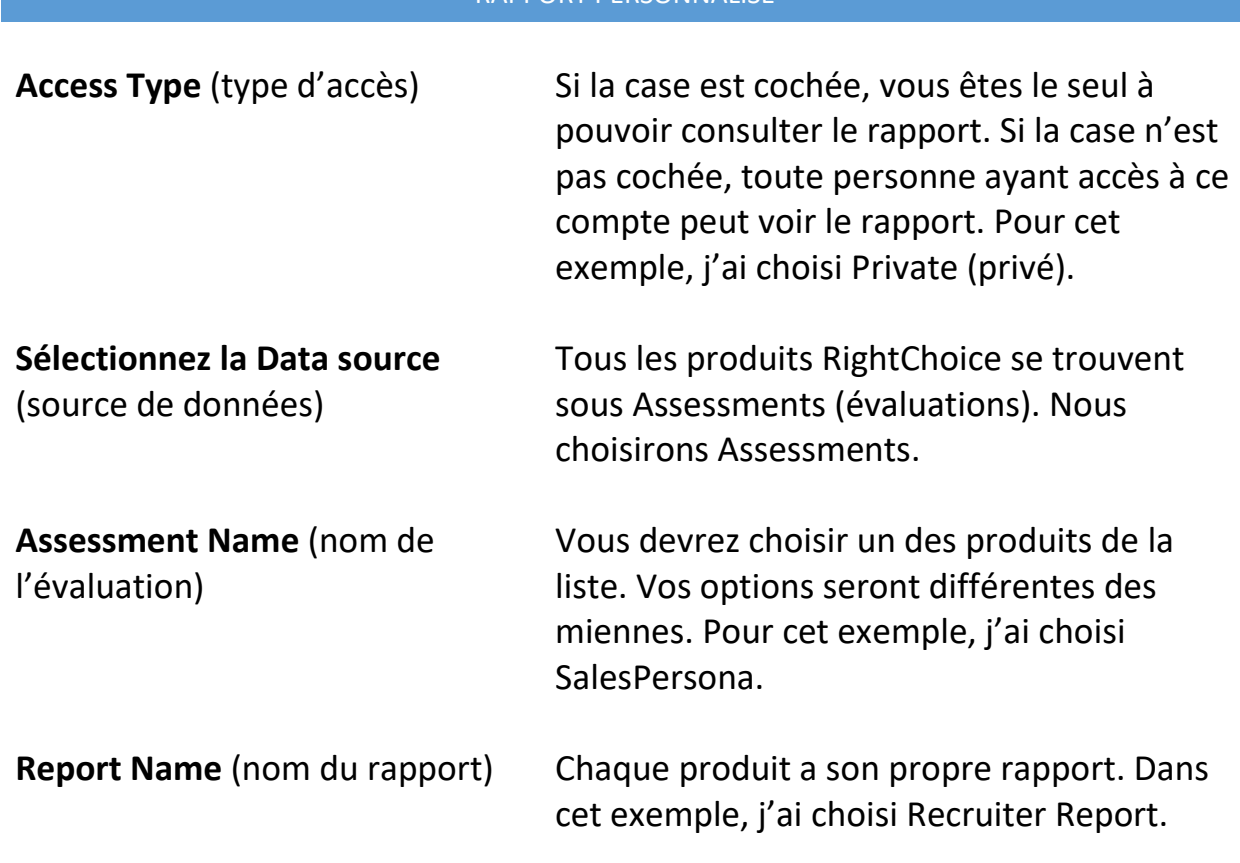

Une fois l'étape 1 terminée, cliquez sur le bouton **Step 2** (étape 2).

À cette étape, nous allons sélectionner les données à inclure dans votre rapport. Il y a de nombreuses options parmi lesquelles choisir, et je vais passer en revue chacune d'entre elles en vous montrant ce que j'utilise.

Account Data (données du compte) Maria de la Renseignements sur le candidat $\Box$  Données du compte Courriel Prénom du candidat Nom de famille du candidat

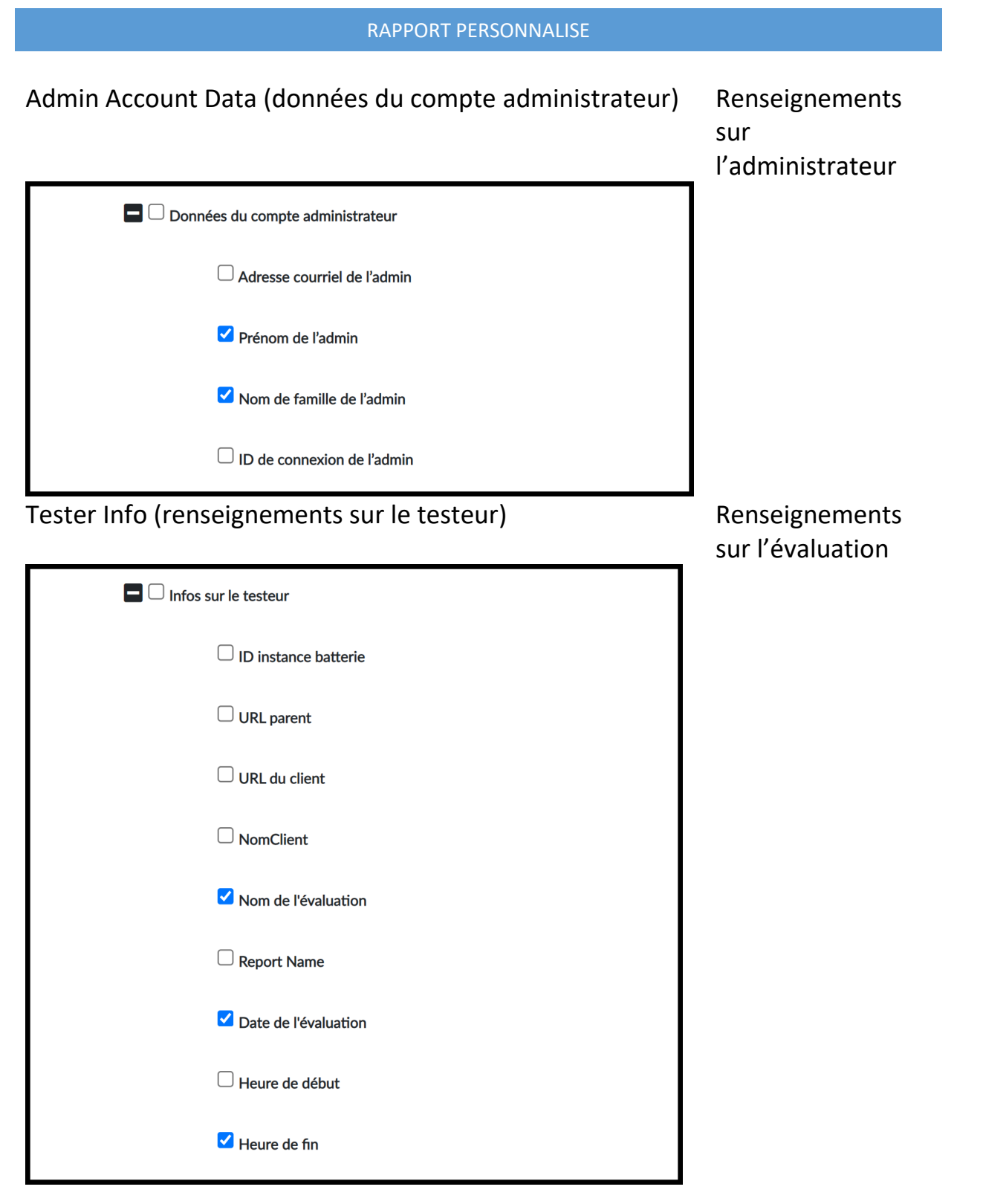

# Assessment scores (Pointages de l'évaluation)

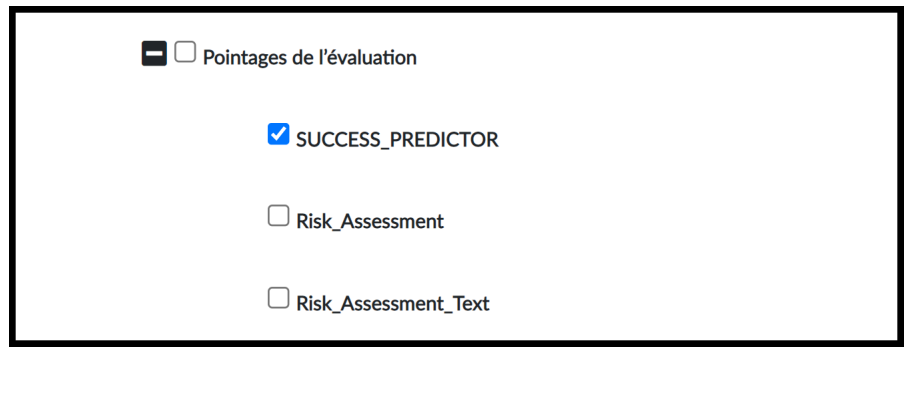

Browser (navigateur) and the contract of the Renseignements and Renseignements

Appointment Info (renseignements sur le rendez-vous) Nous ne collectons

informatiques généraux pas ces renseignements

Maintenant que l'étape 2 est terminée, cliquez sur le bouton **Step 3** (étape 3).

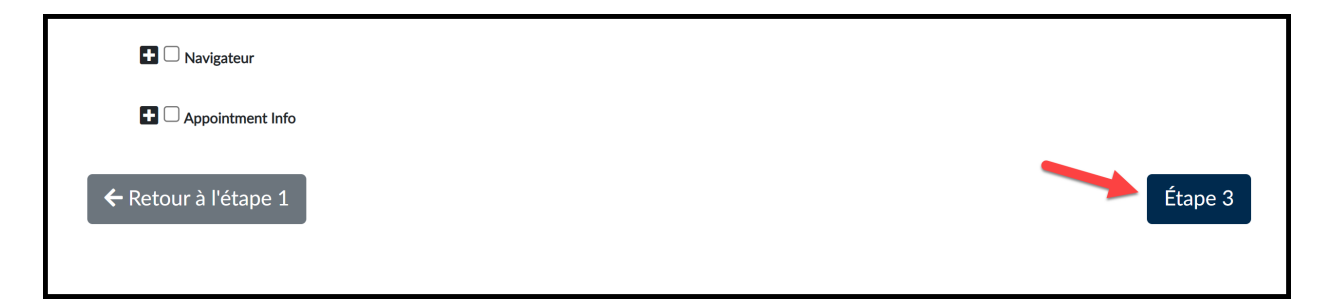

Cet écran vous permet de modifier l'ordre des données qui figureront dans le rapport. Vous pouvez utiliser les flèches ou les boutons Top (haut) et Bottom (bas) pour déplacer chaque champ vers le haut ou vers le bas.

Vous avez également la possibilité de modifier le nom de chaque champ. Le nouveau nom figurera dans l'en-tête de chaque colonne du rapport.

Si vous ne voulez pas qu'un champ figure dans le rapport, vous pouvez le supprimer à l'aide du bouton **Remove** (supprimer).

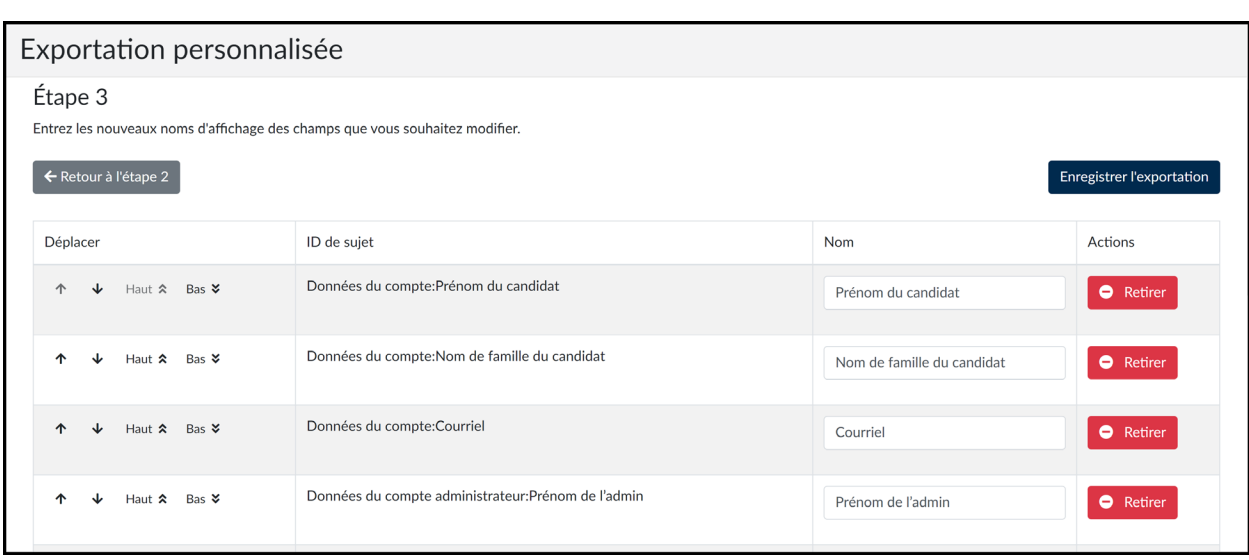

Cliquez sur le bouton **Save Export** (sauvegarder l'exportation).

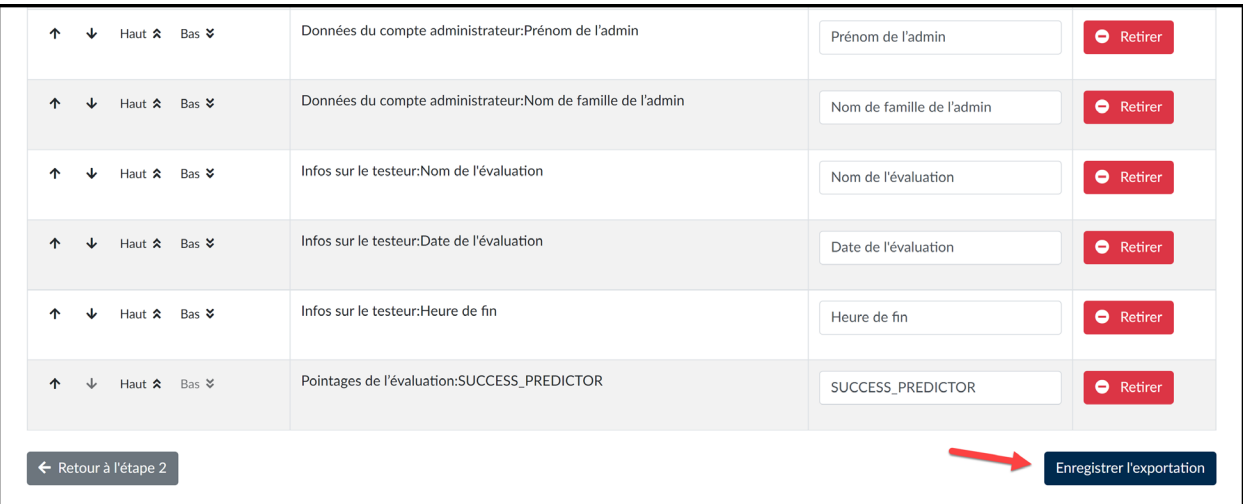

Nous allons maintenant passer à l'exécution ou à la programmation du rapport.

Il existe deux options.

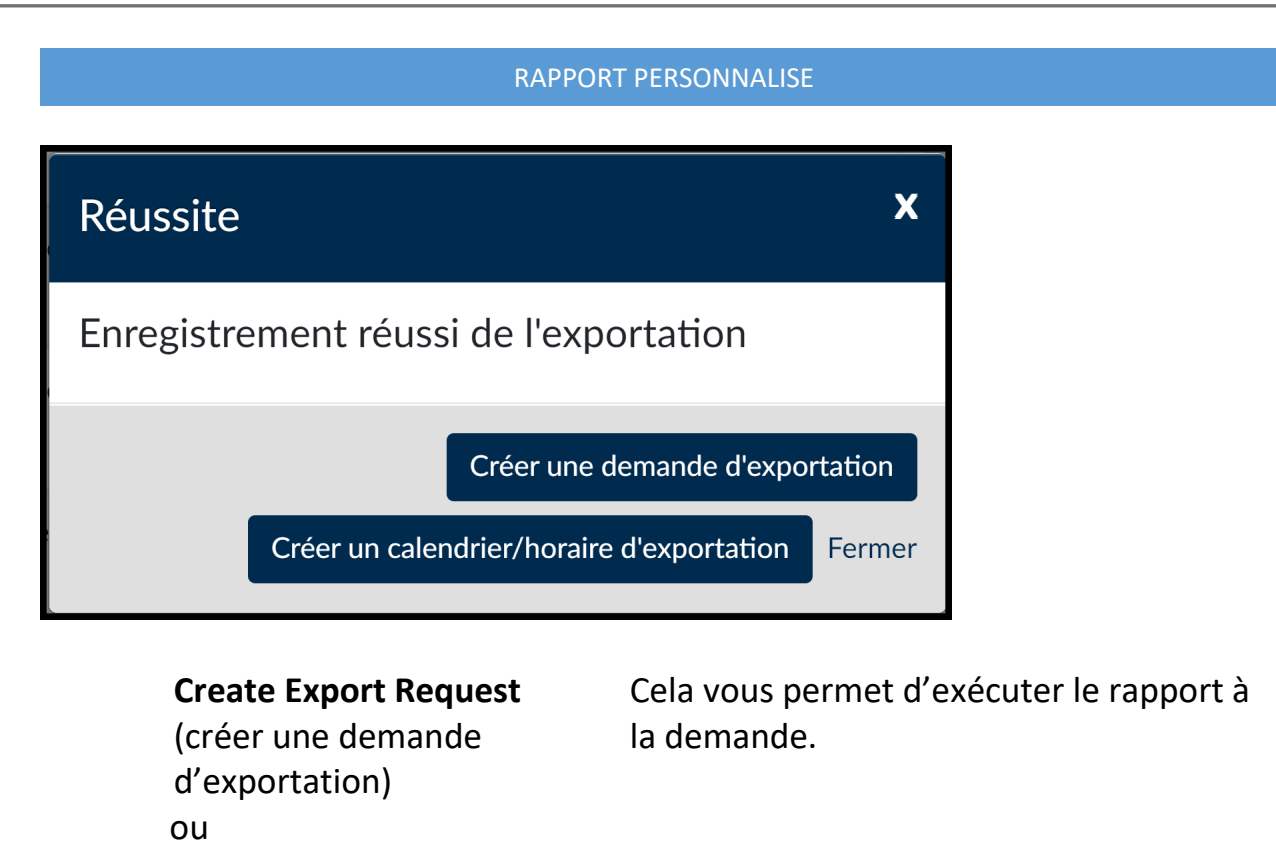

**Create Export Schedule**  (créer un calendrier d'exportation)

Cela vous permet de programmer l'exécution du rapport dans le futur et d'en choisir la fréquence (chaque jour, semaine ou mois).

Nous allons d'abord examiner la fonction **Create Export Schedule**. Cliquez sur le bouton **Create Export Schedule**.

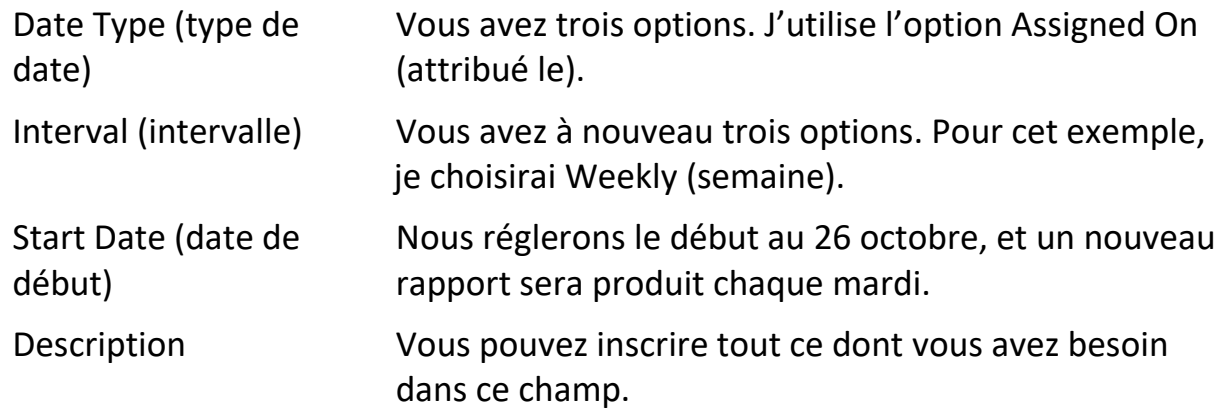

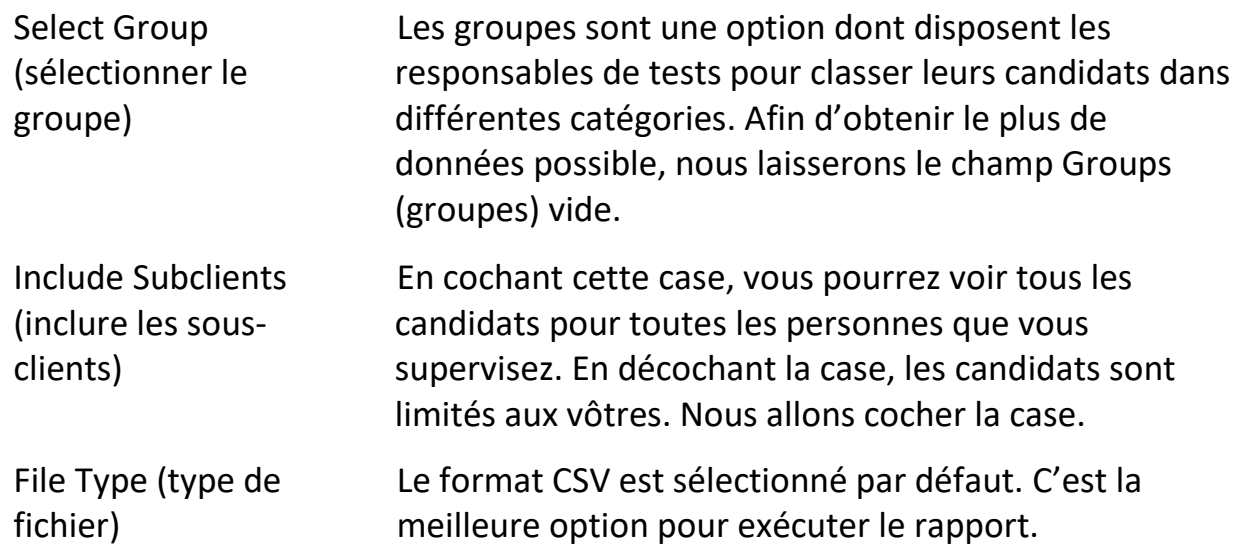

Nous allons maintenant cliquer sur le **bouton Create Schedule** (créer un calendrier)

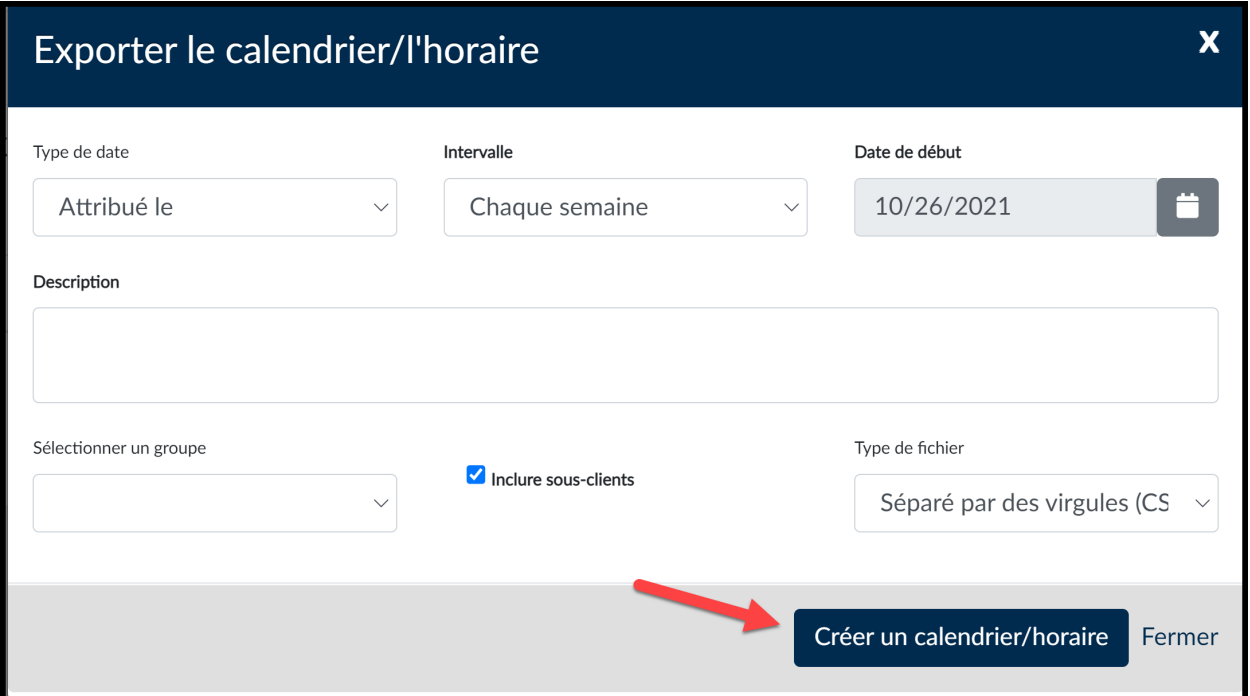

Sur cet écran, nous voyons les **détails du calendrier** pour le rapport que vous venez de créer.

> Start Date (date de début) Interval (intervalle)

pg. 8 © 2021, LL Global, Inc. Tous droits réservés.

Description Active Schedule (calendrier actif) Actions – Edit Schedule (actions – modifier le calendrier) vous permet de modifier le calendrier au besoin

Ce rapport sera généré le 26 octobre et chaque mardi jusqu'à ce que vous l'annuliez. Chaque rapport expire trente-cinq jours après la date de création.

Lorsque le rapport est prêt, allez dans **Results** (résultats) et cliquez sur **Custom Reports** (rapports personnalisés).

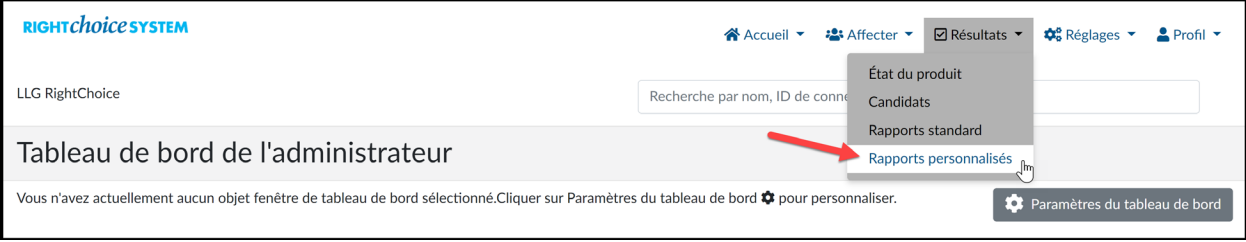

### Cliquez sur **View Requests** (voir les demandes).

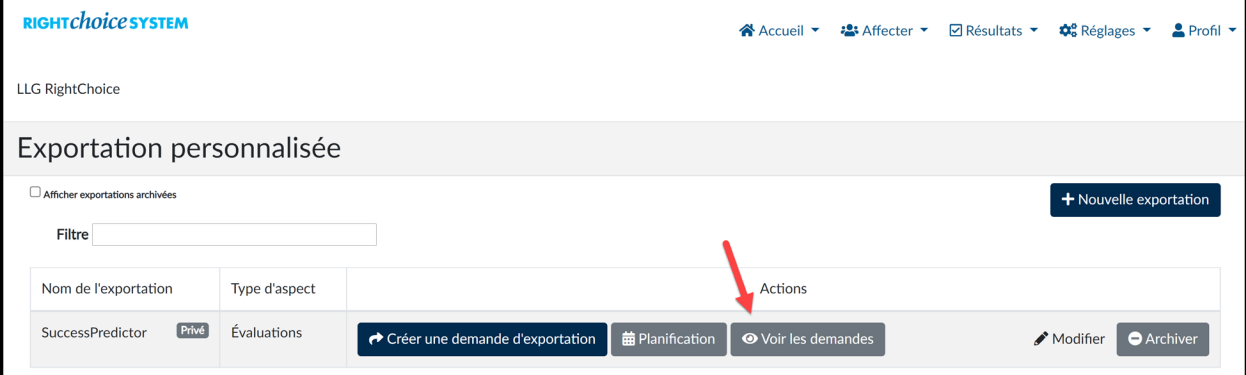

Dans la colonne Date Created (date de création), vous pouvez voir la date à laquelle le rapport a été généré. La colonne suivante est Actions. Cliquez sur Download File (télécharger le fichier) pour celui que vous voulez voir.

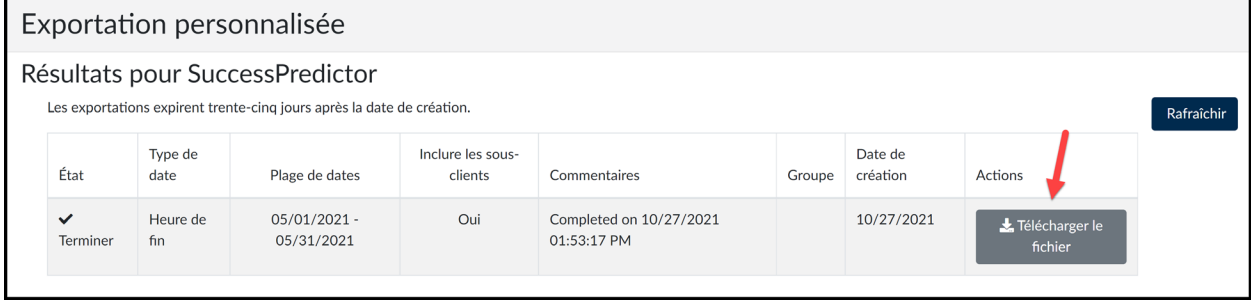

**Revenons sur la deuxième option d'exécution des rapports personnalisés, à savoir Create Export Request**. **Elle vous permet de générer le rapport à la demande. Pour ce faire, cliquez sur le bouton Back to Listing (retour à la liste).**

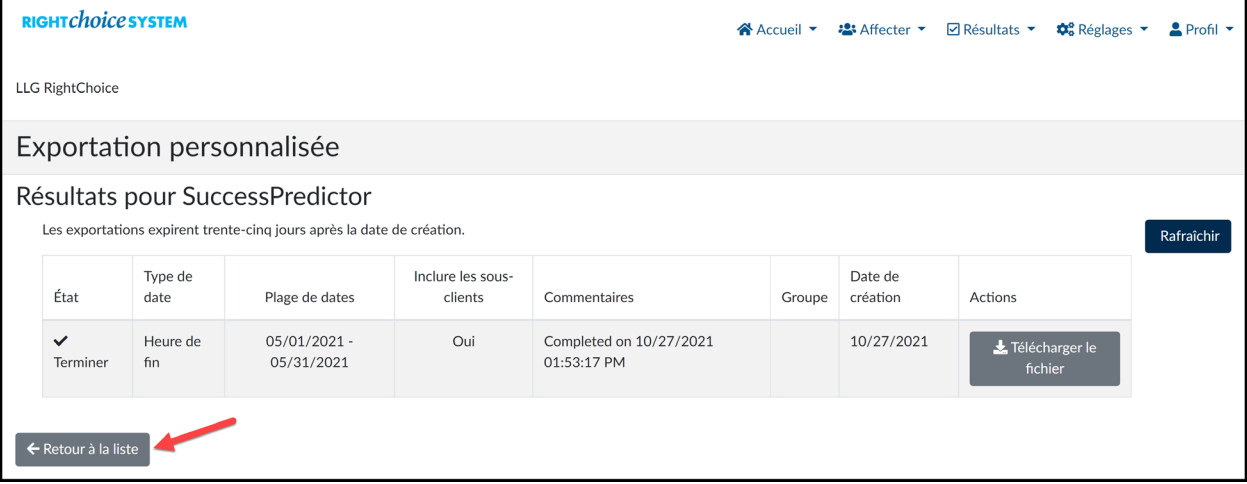

# **Cliquez maintenant sur créer un calendrier**.

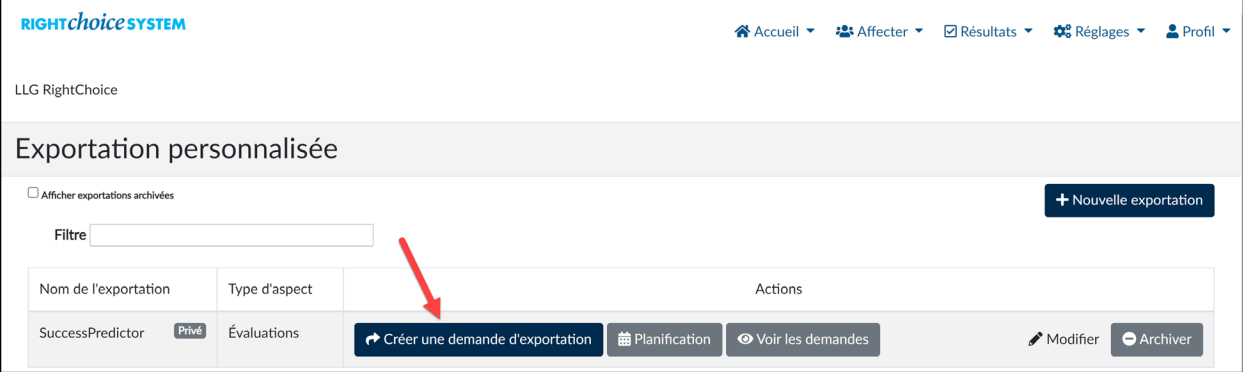

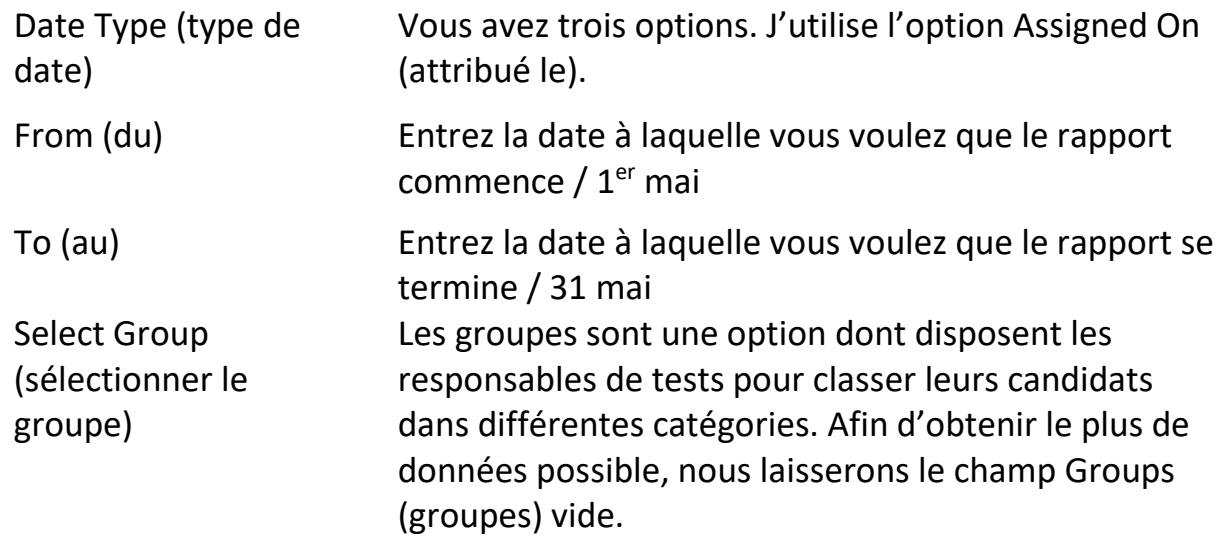

pg. 10 © 2021, LL Global, Inc. Tous droits réservés.

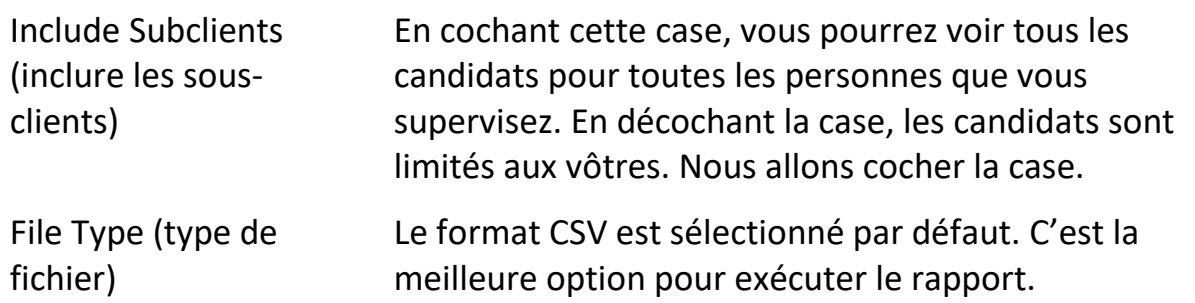

Cliquez sur **Confirm Export Request (confirmer la demande d'exportation)** pour générer le rapport.

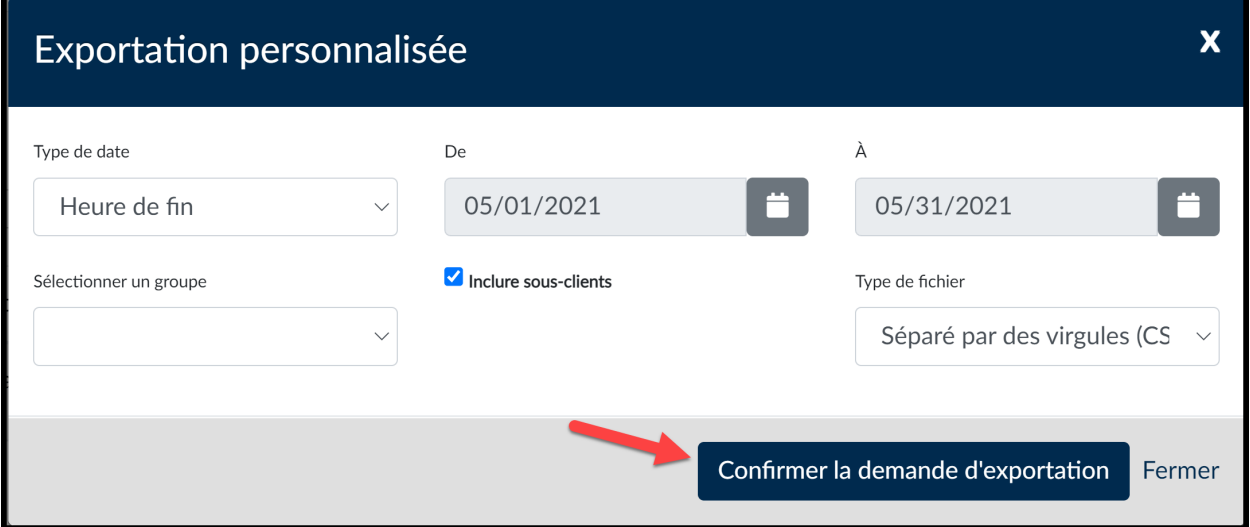

Vous verrez une fenêtre contextuelle affichant : « Your export is being processed, please check 'View Requests' for updates. » (votre exportation est en cours de traitement, veuillez cocher « View Requests » [afficher les demandes] pour voir les mises à jour). Cliquez sur **View Request** (voir la demande).

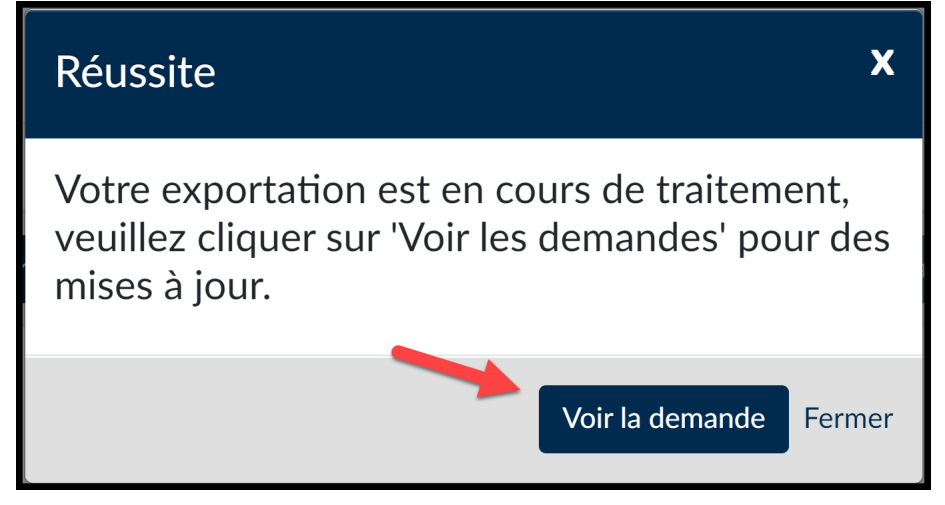

pg. 11 © 2021, LL Global, Inc. Tous droits réservés.

Vous voyez maintenant Status (état)**, Date Type** (type de date), **Date Range** (plage de dates), **Include Subclients** (inclure les sous-clients), **Comment** (commentaire), **Group** (groupe), **Date Create** (date de création) et **Actions**. Cliquez sur **Down Load File** (télécharger le fichier) sous **Actions**.

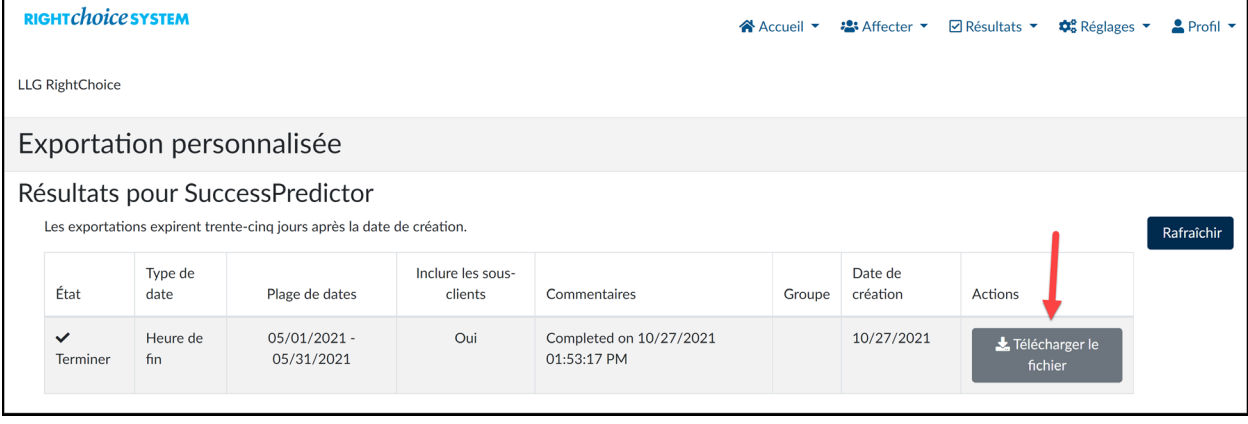

Le rapport comporte quatre sections : Candidate information (renseignements sur le candidat), Admin information (renseignements sur l'administrateur), Test Information (renseignements sur le test) et Start and Finish Date (date de début et de fin).

Voilà pour le rapport personnalisé.

Merci